## **Boys Classic Challenge Tournment Online Registration**

## **Required Documents**

- 1. Official NTSSA Spring Roster (signed by Coach & Registrar)
- 2. Medical Release (1 per player) (Mandatory)
  - 1. Login to "Team" GotSoccer Account"
  - 2. Under "Event History" find "2014 Challenge Tournament"
  - 3. Click on the "2014 Challenge Tournament"

(Challenge Tournament Event does not show in illustration - Example is North Texas)

Fig 1

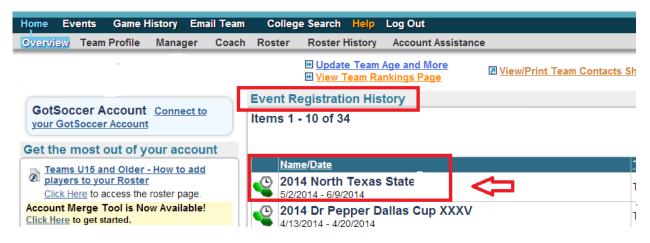

1. Click on "Documents"

Fig 2

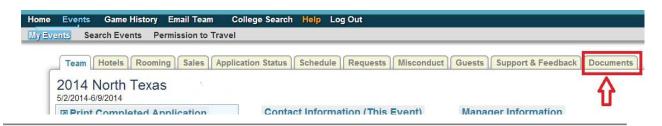

- 1. Go to "Team Document Upload"
- 2. Click on the "Arrow on the right side of the Drop Down Box"
- 3. Pick "Spring NTSSA Roster" from the drop down box
- 4. Click "Choose File"
- 5. Find "Spring NTSSA Roster" on your computer
- 6. "Upload" Spring NTSSA Roster

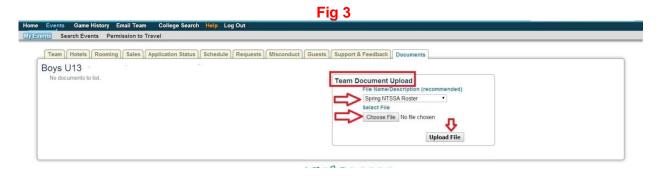

- 1. Still in "Team Document Upload"
- 2. Click on the "Arrow on the right side of the Drop Down Box"
- 3. Pick "Medical Releases" from the drop down box
- 4. Click "Choose File"
- 5. Find "Medical Releases" on your computer
- 6. "Upload" Medical Releases

Fig 4

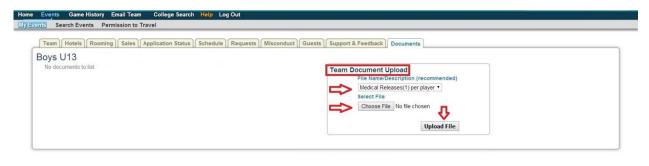

- 1. Still in "Team Document Upload"
- 2. Click on the "Arrow on the right side of the Drop Down Box"
- 3. Pick "All Paperwork Together" from the drop down box

This should only be picked if you have scanned all your paperwork into (1) document

- 4. Click "Choose File"
- 5. Find "Document" on your computer
- 6. "Upload" Document

Fig 5

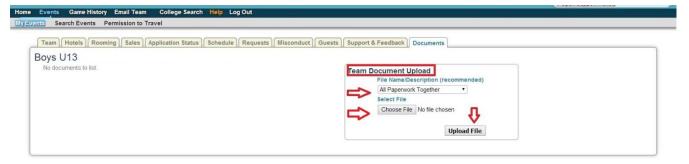